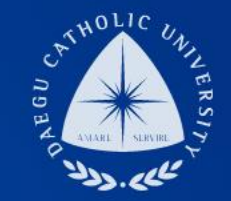

# **2019-2 동계방학중 일반근로 COSMOS+ 입력 매뉴얼**

**장학지원팀**

#### THE **UNIVERSITY** DAEGU<br>CATHOLIC UNIVERSITY DCU

**DCU** DCU

**THE** 

### **DCU** 대구가톨릭대학교 COSMOS<sup>+</sup>

 $\star$ 학적 메일 수업/성적 장학/등록 취업/상담 기숙사/봉사/체험활동 부가서비스 STELLA시스템 강의지원시스템 장학 국가근로장학 등록 장학이력조회 근무상황부등록 고지서출력 및 등록확인 **①** 국가장학금신청안내 교육비납입증명서 근로장학신청 상태확인 분납신청서작성 근로장학신청 시간수정

▔▏*▄*▏▕▏▏└▁ ○<del>▝▘▝</del>▁<sup>▃</sup>▏ 상담신청 チハ

통합상담 신청정보

※ハ 교수학습개발센터 상담분류 일시 장소 상담자 진행상황 प्र 학업 상담 예약없음 実  $\overline{\phantom{a}}$ 신청

① 국가근로장학-국가근로장학 신청 메뉴 클릭

지도교수

학사 상담

신청

## **COSMOS+ 입력 매뉴얼 STEP1**

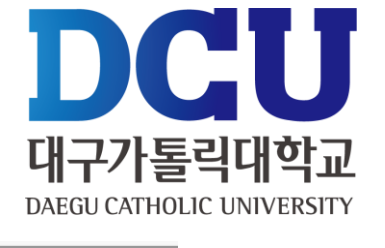

대가대 관련사이트 ▼

ଚି

### **COSMOS+ 입력 매뉴얼 STEP2**

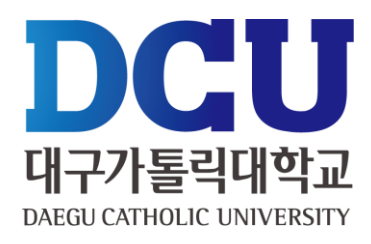

국가근로 경험, 컴

근로장학 신청

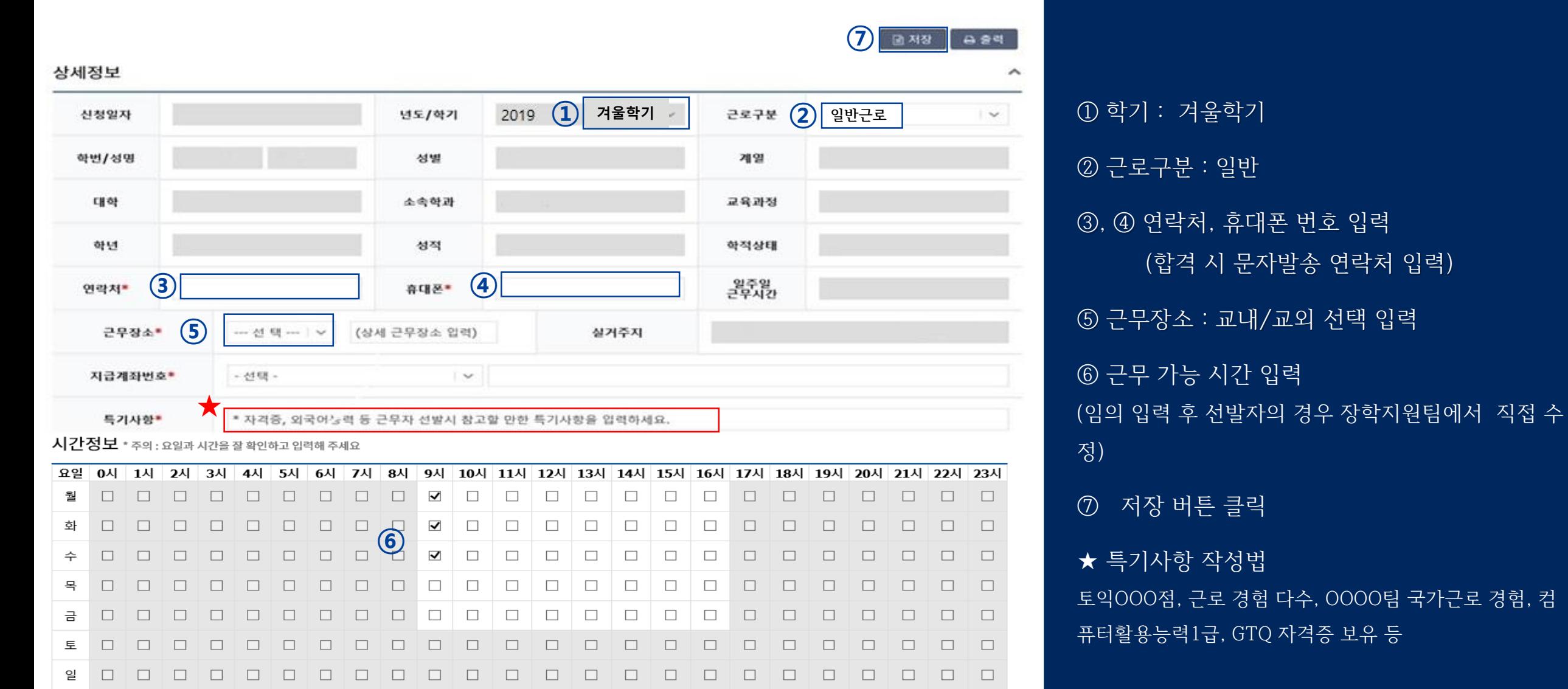

## **COSMOS+ 입력 매뉴얼 STEP3**

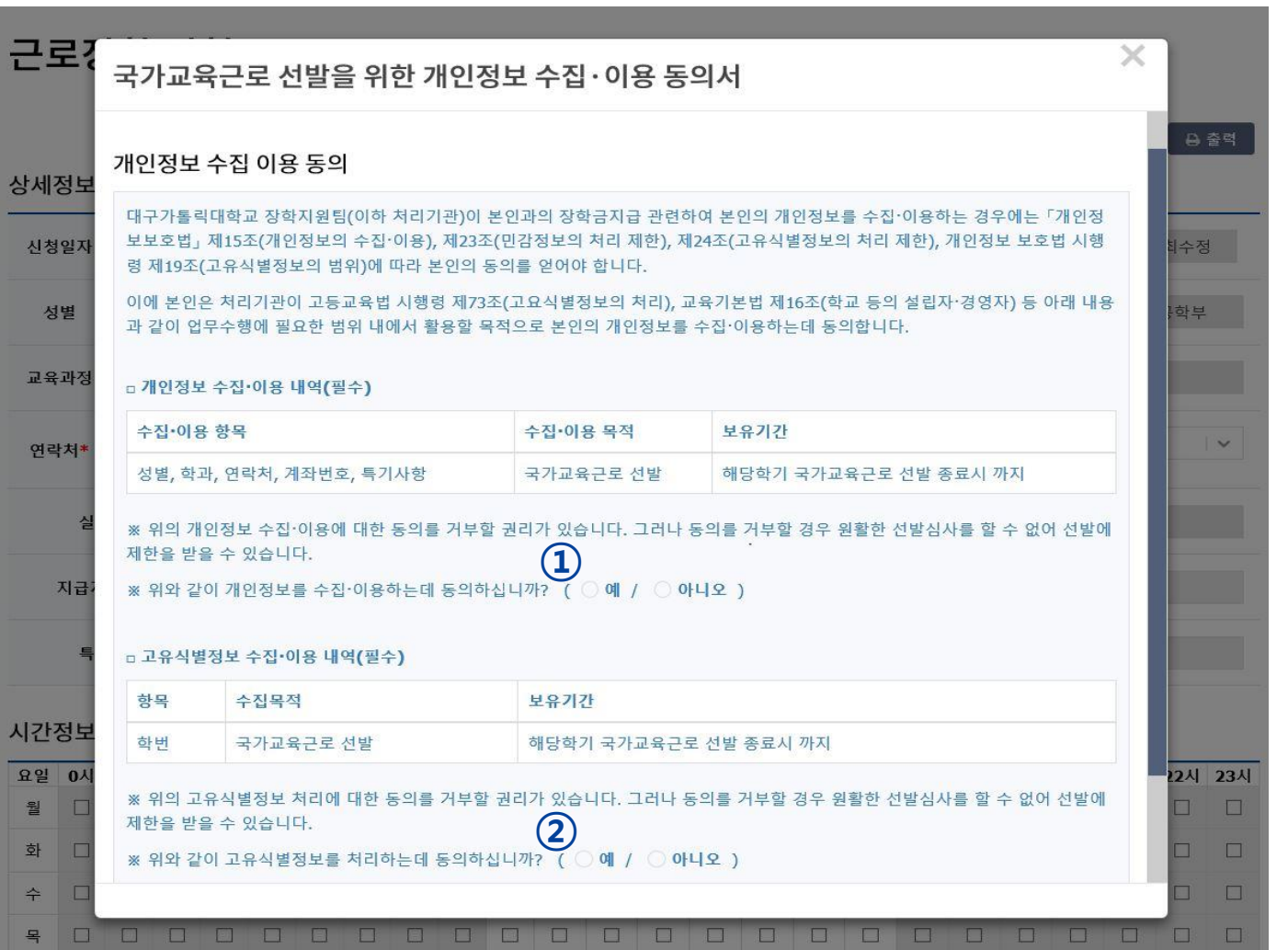

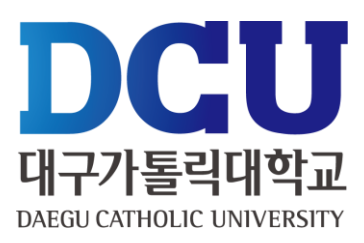

#### , ② 개인정보제공 동의

## **COSMOS+ 입력 매뉴얼 STEP4**

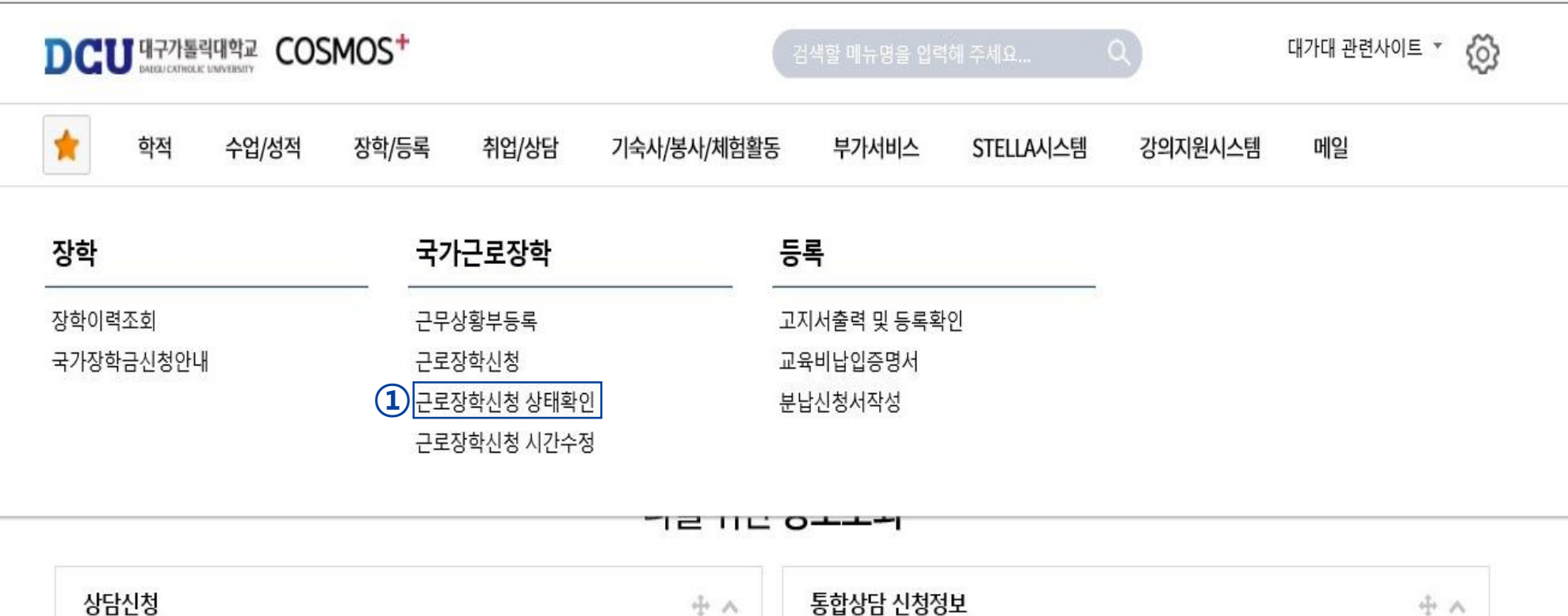

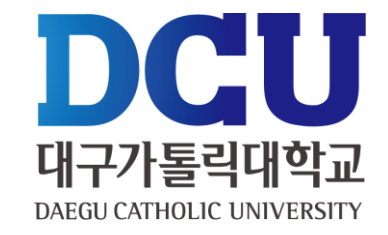

#### 근로장학신청 상태 확인 프로그램에서 '신청완료' 확인

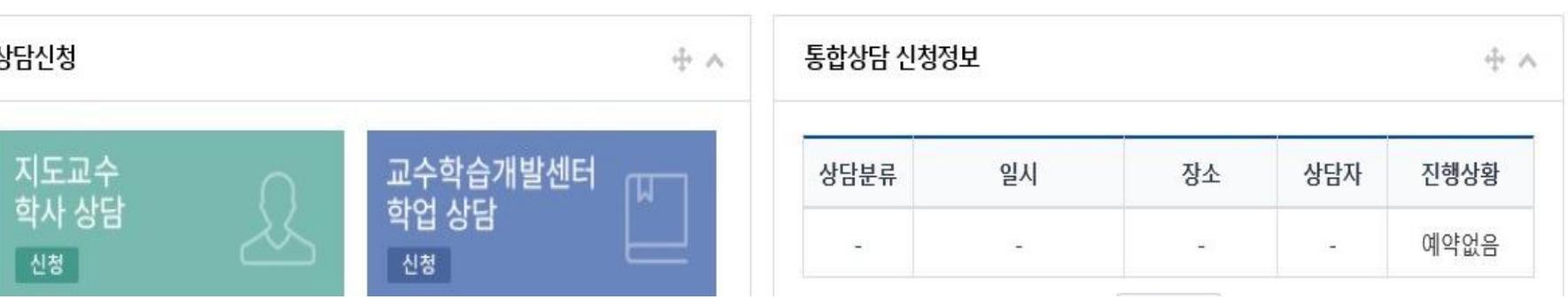